# **VideoMost Server 9**

Служба обеспечения совместимости <[gost@basealt.ru](mailto:gost@basealt.ru)>, Максим Князев

v1.0 17.04.2024

# **Дистрибутивы**

Установка производилась на образе ОС: **Альт Сервер 10.1**

```
$ uname -a
Linux host-15 5.10.155-std-def-alt1 #1 SMP
Thu Feb 9 11:47:41 UTC 2023 x86_64 GNU/Linux
```
Дистрибутив **videomost-server-9.0.0.1315-1.x86\_64.rpm** - VideoMost-Server 9

Дистрибутив **openfire**.rpm\* - OpenFire

Дистрибутив **nodejs-12.22.1** - NodeJS

Дистрибутив **pm2-4.2.3-3.noarch.rpm** - pm2

Исполняемый файл для установки зависимостей **install** - install

### **Предварительные условия**

Альт Сервер 10.1 ставится с профилем по умолчанию. Установка программы выполняется только после обновления системы и ядра до актуального состояния:

```
$ su-
# apt-get update
# apt-get dist-upgrade
# update-kernel [-t std-def|un-def]
# reboot
```
Установить следующие пакеты:

# apt-get install mysql-server mysql-client apache2 php # apt-get install java-11-openjdk-headless && apt-get remove java-17-openjdk-headless

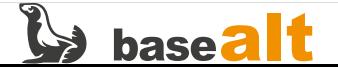

#### **Системные требования**

Триальные и тестовые установки: - процессор с поддержкой «SSE2»: 2 ГГц, не менее 4-х ядер; VideoMost. Руководство администратора Конфиденциально. © SPIRIT CORP LLC 1995-2023 16 - объем оперативной памяти: 4 Гб; - 15 Гб свободного дискового пространства для программного обеспечения и логов; - дополнительное дисковое пространство для хранения загружаемых файлов и записей конференций; - пропускная способность сетевого канала: от 10 Мбит/сек. Установки для производственного использования: - Многоядерный процессор «Intel/AMD» с архитектурой «amd64» и поддержкой «SSE2»: 2+ ГГц, не менее 4-х ядер; - объем оперативной памяти: от 4 Гб (рекомендовано более); - 20 Гб свободного дискового пространства для программного обеспечения и логов (SAS для производительности и RAID/зеркалирование для отказоустойчивости); - дополнительное дисковое пространство для хранения загружаемых файлов и записей конференций; - пропускная способность сетевого канала: от 100 Мбит/сек. Общие требования: - сетевые экраны/фаерволы/брэндмауэры должны быть отключены на время установки; - для активации продукта необходим выход в интернет для доступа к http://activation.videomost.com; - в случае установки на виртуальную машину необходима поддержка функции резервирования ресурсов гипервизором.

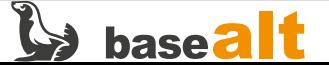

#### **VCTAHORKA**

1.0. Для установки всех зависимостей, перейдите в каталог с исполняемым файлом и выполните команду:

# /install -d

1.1. Установите сервер сигнализации "Openfire":

# rpm -ihv third-party/openfire\*.rpm

#### 1.2. Запустите Openfire:

# systemctl start openfire.service # systemctl enable openfire.service

1.3. Запустите MySQL-сервер и httpd2-сервер:

# systemctl start mariadb.service # systemctl enable mariadb.service # systemctl start httpd2.service # systemctl enable httpd2.service

1.4. После запуска mariadb выполните скрипт безопасности и установите пароль для пользователя root:

# mysql\_secure\_installation

### Настройка сервера сигнализации Openfire

2.0. Создайте базу данных и пользователя сервера сигнализации. Где <XXXXXXXX> - пароль Openfire, <openfire> пользователя  $MN$ базы данных сервера сигнализации, <openfire@localhost> - пользователь базы данных:

```
mysql -p -u root -e "CREATE DATABASE IF NOT EXISTS openfire CHARACTER SET
= \text{u}tf8:
CREATE USER 'openfire'@'localhost' IDENTIFIED BY 'XXXXXXXXX';
GRANT ALL PRIVILEGES ON openfire.* TO 'openfire'@'localhost' WITH GRANT
OPTION:
FLUSH PRIVILEGES;"
```
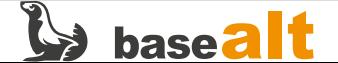

2.1. Далее в данном руководстве при описании настроек сервера используются приведенные здесь имя и местоположение базы данных - localhost. Имена баз данных и пользователей баз данных могут быть изменены на произвольные. Откройте web-браузер на рабочем компьютере и перейдите по адресу: http://videomost.example.com:9090 (здесь и далее videomost.example.com используется вместо фактического доменного имени сервера).

2.1.1. Заходить на сервер можно ТОЛЬКО по доменному имени сервера. При настройке сервиса администратору категорически запрещается заходить на сервер с помощью IPадреса или локального хоста («localhost»), так как это приводит к необходимости перенастраивать сервис

2.2. В окне Welcome to Setup выберите язык интерфейса и нажмите кнопку Continue:

2.3. В окне Server Settings в полях XMPP Domain Name и Server Host Name (FQDN) введите доменное имя сервера и нажмите кнопку Continue:

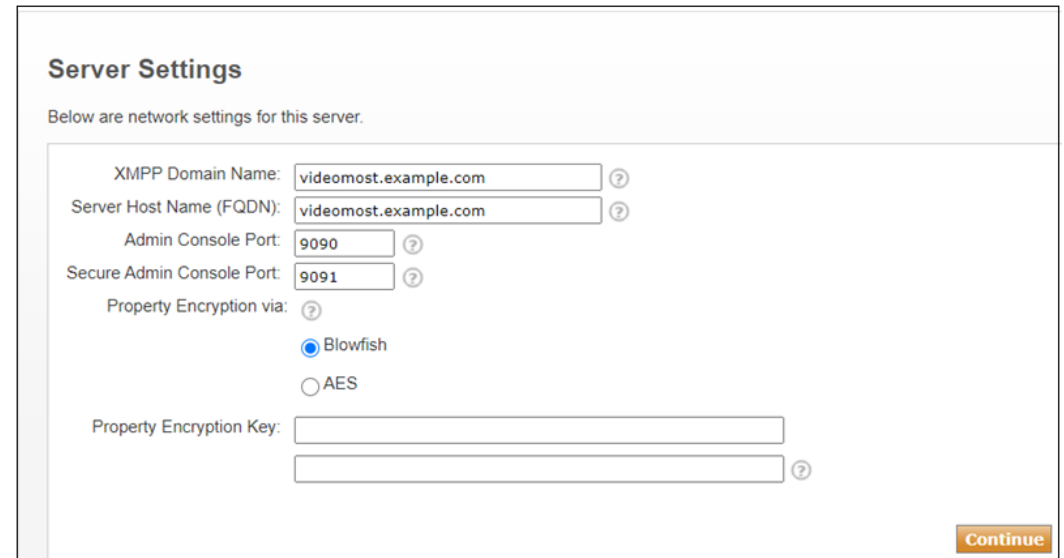

2.4. В окне Database Settings выберите вариант Standard Database Connection (Стандартное подключение к базе данных) и нажмите кнопку Continue:

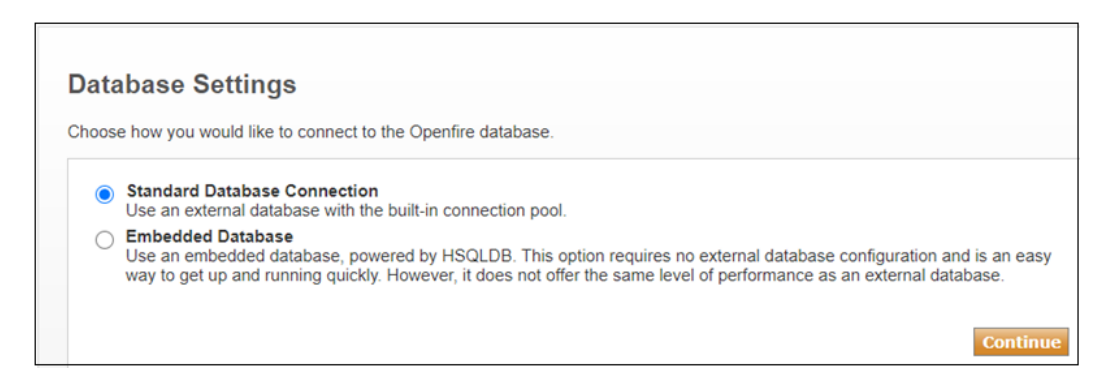

2.5. В окне Database Settings - Standard Connection в поле Database Driver Presets выберите MySQL:

2.5.1. В поле **Database URL** ведите следующую строку (без пробелов):

jdbc:mysql://localhost:3306/openfire?useUnicode=true&characterEncoding=UTF

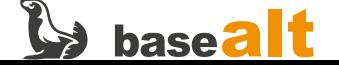

2.5.2. Где «openfire» — имя базы данных сервера сигнализации.

2.5.3. В поле Username ведите имя пользователя базы данных сервера сигнализации. В поле Password введите пароль пользователя базы данных сервера сигнализации (имя пользователя базы данных и его пароль были заданы при создании базы данных и пользователя.

#### 2.5.4. Нажмите кнопку Continue.

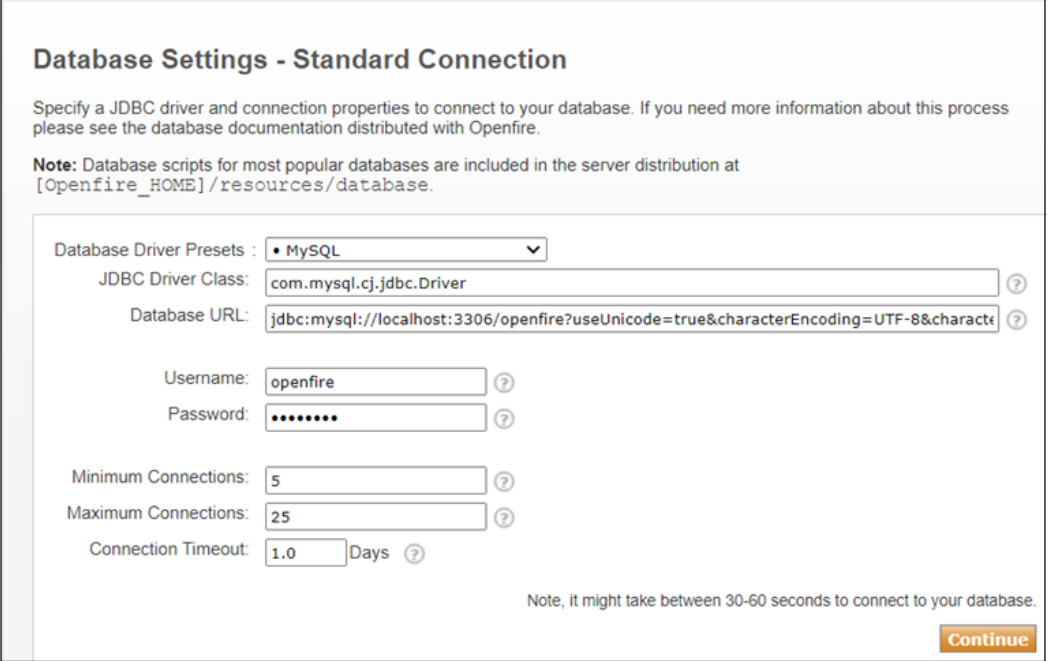

2.6. В поле Profile Settings выберите Default (настройки по умолчанию) и нажмите кнопку Continue:

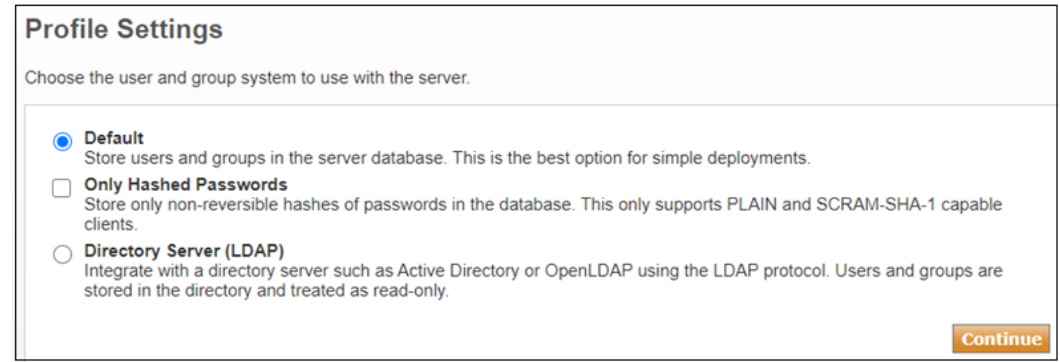

2.7. В окне Administrator Account введите пароль и адрес электронной почты администратора и нажмите кнопку Continue:

2.7.1. Важно! Установка пароля обязательна, т.к. без этого не будет возможности администрировать openfire

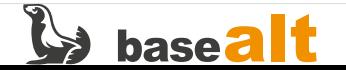

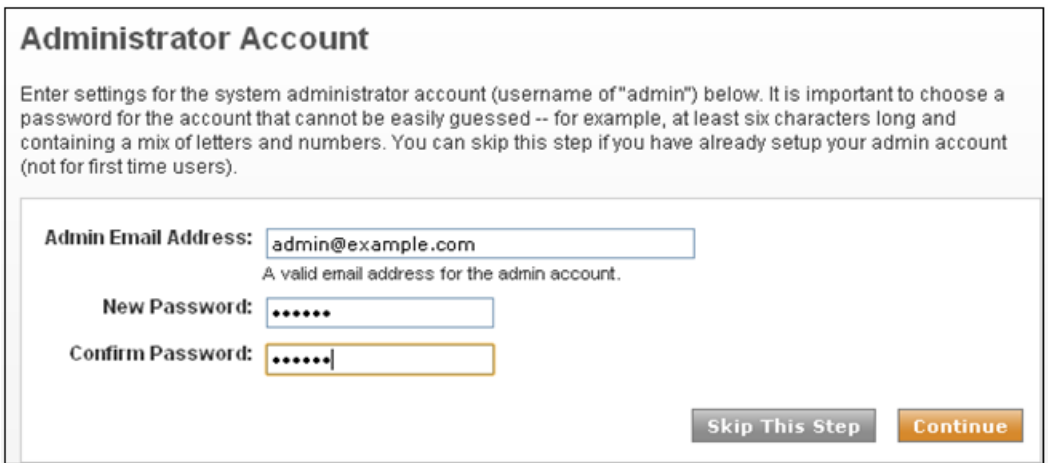

2.7.2. Важно2! Обновлять «Openfire» на более поздние версии не рекомендуется, т.к. они не имеют совместимости с текущей версией VideoMost-сервер. После завершения настройки рекомендуется войти в консоль управления openfire и в свойствах системы изменить значение параметров update.notify-admins и update.service-enabled на false

### Установка серверного ПО VideoMost

3.0. Установите необходимые для работы VideoMost-сервера компоненты:

# rpm -i third-party/nodejs\*.rpm # rpm -i third-party/pm2\*.rpm

# rpm -i videomost/videomost-server\*.rpm

3.1. При необходимости, выполните перезагрузку сервера:

# /usr/share/vmapi/install.sh

3.2. Во время установки инсталляционного пакета videomost-server будут заданы вопросы:

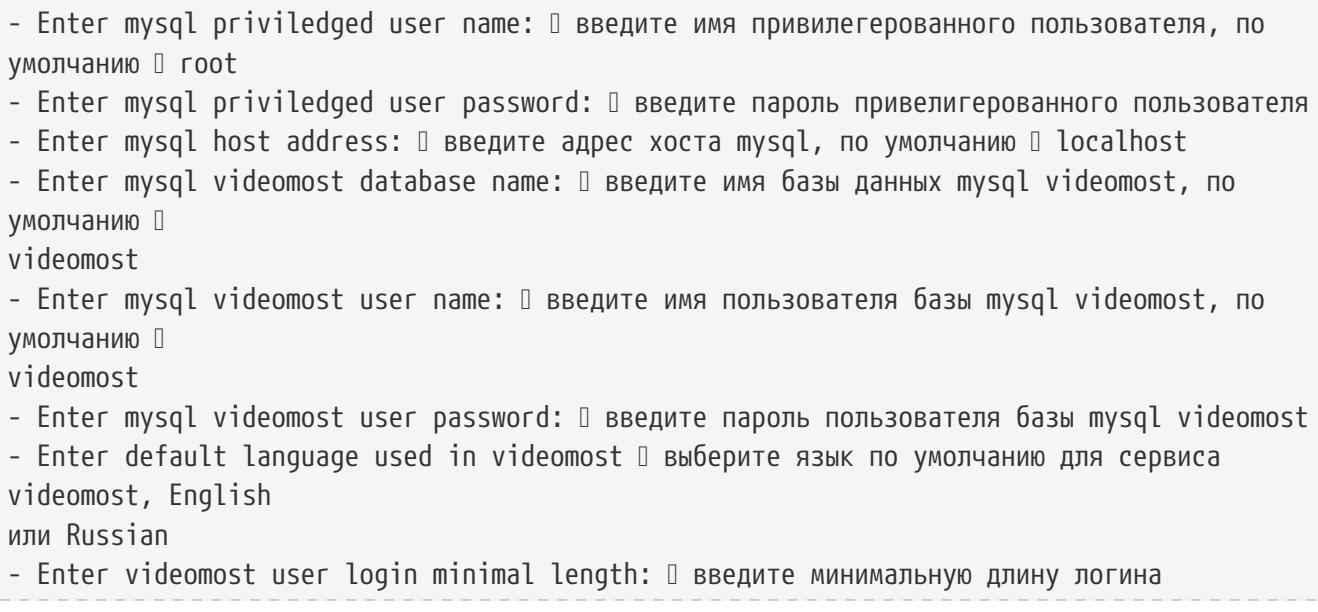

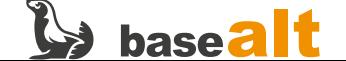

пользователя videomost, по умолчанию  $\Box$  4  $-$  Enter videomost user password minimal length:  $0$  введите минимальную длину пароля пользователя videomost, по умолчанию  $\Box$  6  $-$  Enter videomost admin login name:  $\square$  введите имя администратора сервиса VideoMost, по умолчанию – admin  $-$  Enter videomost admin user password:  $\square$  введите пароль администратора сервиса VideoMost - Confirm password: 0 повторите ввод пароля - Enter videomost admin email: <sup>[]</sup> введите email администратора сервиса VideoMost, по умолчанию – admin@example.com - Enter fully qualified domain name (FODN) of this server:  $\Box$  введите полное доменное имя (FQDN) этого сервера, по умолчанию будет предложено имя сервера.

3.3. Настройка https:

3.1. Важно! Сервис работает только при настройке https. Поэтому понадобится SSL-сертификат для сайта. Сертификат может быть самоподписанным, но в этом случае не будут работать мобильные приложения. Рекомендуется получить SSL-сертификат доверенного центра сертификации.

3.2. После установки, в директории с конфигурационными файлами Apache будет находиться файл **0\_videomost.conf**, настроенный на работу с самоподписанным сертификатом по умолчанию.

3.2.1. Для установки сертификата доверенного центра сертификации, в этом файле необходимо заменить предустановленные значения на фактические в следующих параметрах: SSLCertificateFile и SSLCertificateKeyFile

3.2.2. Если цепочка сертификатов центра сертификации поставляется отдельным файлом (обычно это файл с расширением .ca-bundle), добавьте в конфигурационном файле параметр «SSLCertificateChainFile» и вставьте фактический путь файла сертификации.

3.3. Перезапустите Apache-сервер:

# systemctl restart apache2

3.4. Для связи с XMPP-сервером («Openfire»), необходимым для работы WebRTC-конференции, используется один из двух методов на базе «websockets» или «BOSH». Метод с использованием «websockets» обеспечивает большую скорость работы и меньшую нагрузку на веб-сервер. При выборе используемого метода проверяется доступность «websockets». В случае неудачи проверяется доступность «BOSH». В случае отсутствия возможности использовать «BOSH», выводится сообщение о невозможности подключения к XMPP-серверу.

3.5. Чтобы настроить работу в режиме websockets, выполните установку SSL-сертификата. Для

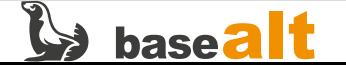

этого надо объединить два SSL-сертификата, выданных официальным доверенным СА-центром (типа COMODO) в один файл. Один из них — публичный сертификат, другой — цепочка (bundle) сертификатов данного СА. Например, для сертификатов от СОМОDО выпущенных для videomost.com:

# cat STAR videomost com.crt STAR videomost com.ca-bundle > openfire.crt

3.5.1. Удалите самоподписанные сертификаты Openfire, которые создаются автоматически при установке:

3.5.2. Зайдите на сайт, где установлен Openfire под учетной записью администратора по ссылке http://videomost.example.com:9090

3.5.3. Выберите вкладку Сертификаты TLS/SSL (TLS/SSL Certificates).

3.5.4. Выберите любое из Хранилищ удостоверений (Identity store) и кликните ссылку Управление содержимым хранилища (Manage Store Contents) под ним.

3.5.5. Удалите самоподписанный сертификат.

3.5.6. Добавьте сертификат. В сообщении «Отсутствует один или несколько сертификатов. Нажмите здесь, чтобы создать самозаверенный сертификат или здесь, чтобы импортировать подписанный сертификат и его закрытый ключ.» (One or more certificates are missing. Click here to generate self-signed certificates or here to import a signed certificate and its private key.) выберите второй вариант: здесь, чтобы импортировать подписанный сертификат и его закрытый ключ.

3.5.7. Заполните поля: Фразы, используемые для создания закрытого ключа (Pass Phrase used for creating Private Key) — если есть Содержимое файла закрытого ключа (Content of Private Key file) — вставить содержимое key-файла сертификата. Содержимое файла сертификата (Content of Certificate file) – вставить содержимое подготовленного ранее файла сертификата openfire.crt

3.5.8. Перезапустите Openfire:

# systemctl restart openfire

# Запуск Веб-интерфейса

4.0. С помощью web-браузера откройте страницу: videomost.example.com/service. Авторизуйтесь в Системе с помощью учётной записи администратора.

4.1. Откройте ссылку https://videomost.example.com/service/admin

4.1.1. Где videomost.example.com замените на dns имя вашего сервера.

4.1.2. Система отображает страницу Интерфейс администратора, содержащую список разделов, необходимых для управления Системой

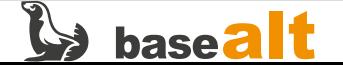

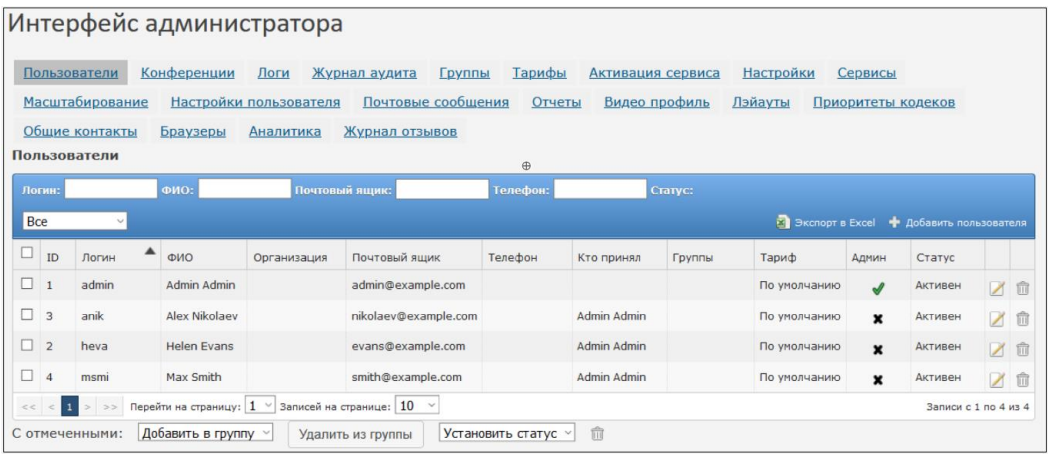

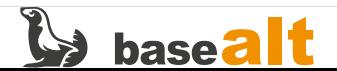

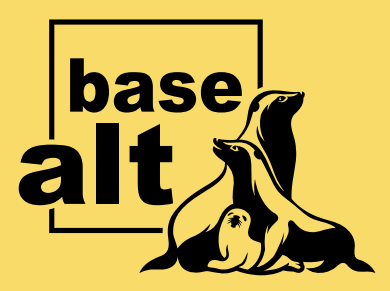

## **Контакты** службы обеспечения **СОВМЕСТИМОСТИ**

Электронная почта:

gost@basealt.ru

Телефоны для оперативной связи:

+7 (495) 123-47-99, доб. 558 +7 (812) 66-789-33

Служба всегда стремится дать ответ в течение 48 часов. Если на третий рабочий день ответ не будет получен, повторите свой запрос.